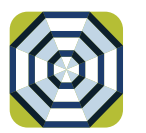

# **Drella** CARDHOLDER QUICK GUIDE

For users with basic functionality.

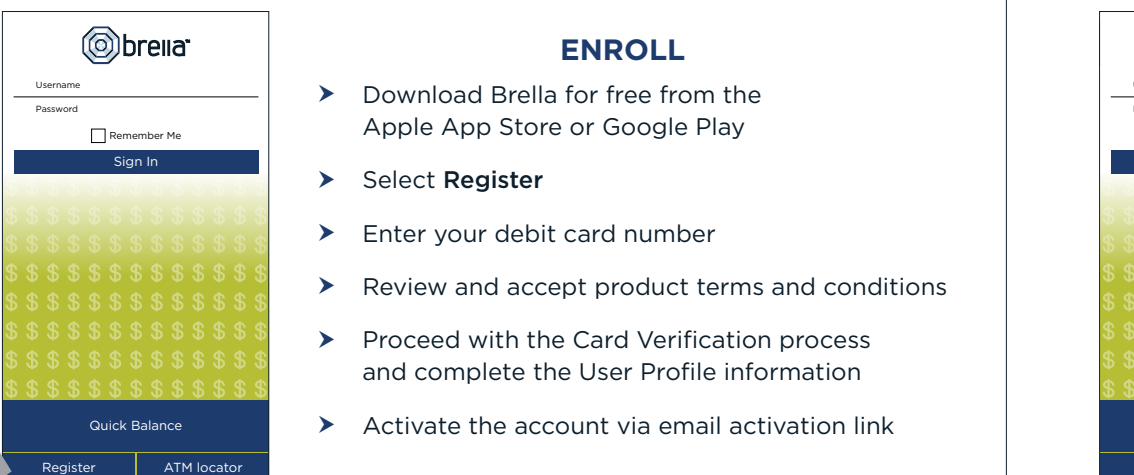

# (brella<sup>-</sup> Username Password Remember Me Sign In Quick Balance Register | ATM locator

# **LOGGING IN**

- Enter your username and password, or enable fingerprint access  $\blacktriangleright$
- See your balances without logging in by tapping Quick Balance  $\blacktriangleright$

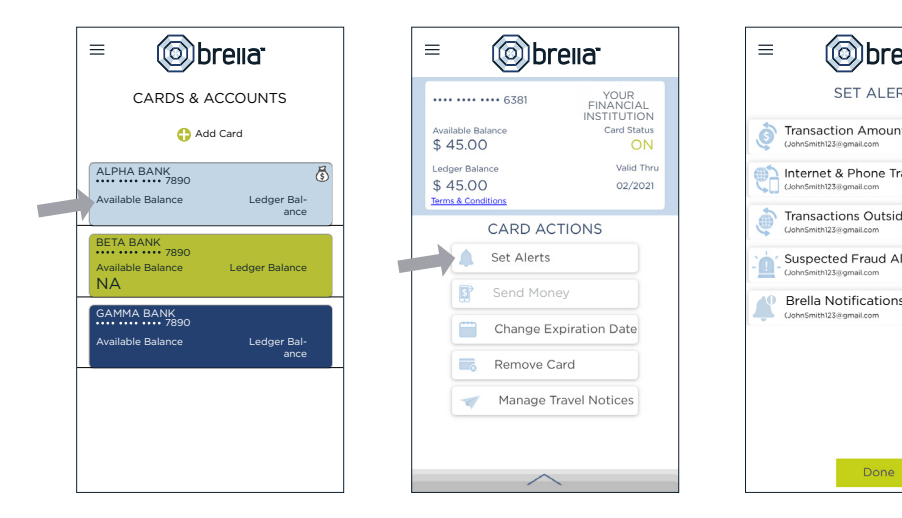

# **MANAGE ALERTS**

**SET ALER** 

**Transaction Amoun** 

**Transactions Outsid** 

Suspected Fraud Al

Internet & Phone Tra

 $\equiv$ 

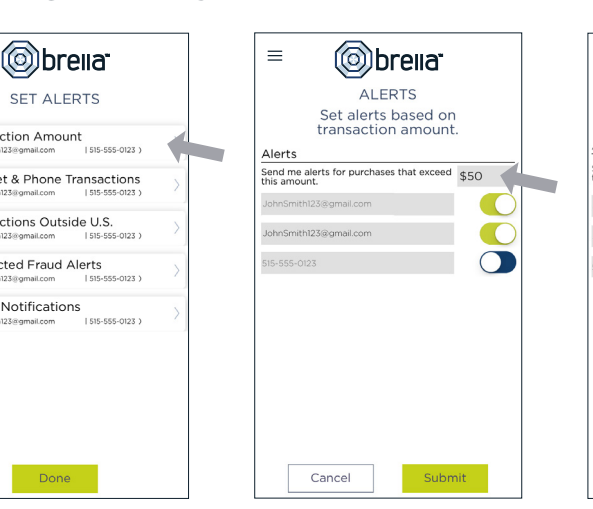

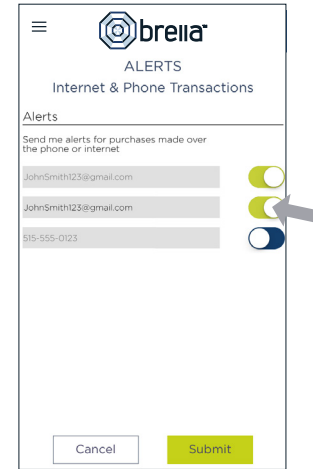

- Select a card from Cards & Accounts screen  $\blacktriangleright$
- Tap Set Alerts on the Card Actions screen  $\blacktriangleright$

There are several options for alerts  $-$  tap on each to determine your alert delivery settings and configure the app to best fit your needs.

#### Here you can set alerts for

Transactions over a certain amount  $\blacktriangleright$ 

Done

- Internet and phone transactions  $\blacktriangleright$
- Transactions outside of the U.S.  $\overline{\phantom{1}}$

#### Choose how you want to receive alerts.

- $\triangleright$  Set alerts to send to your email and/or via text message (confirmation of the mobile number is required the first time text message alerts are enabled and standard text messaging fees may apply)
- Text messaging is an optional feature that needs to be enabled by your financial institution

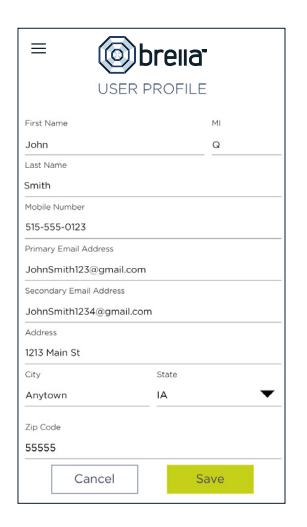

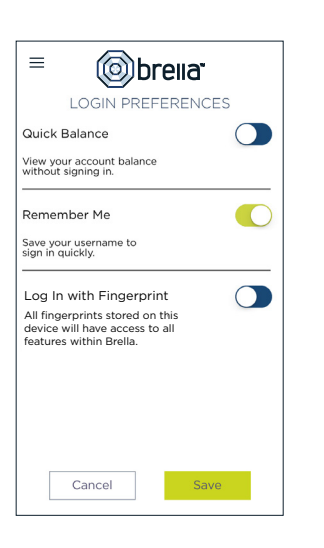

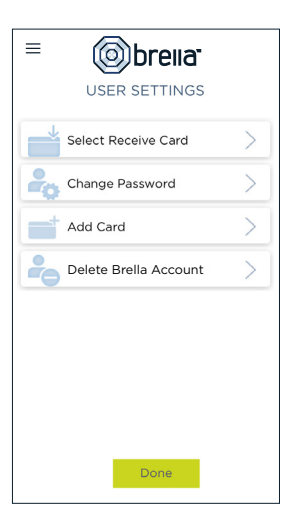

 $\overrightarrow{a}$ 

#### **USER PREFERENCES**

- $\blacktriangleright$ Tap User Profile on the Menu screen to manage your personal information
- $\blacktriangleright$ Tap Login Preferences on the Menu screen to enable Quick Balance, Remember Me and fingerprint access
- $\blacktriangleright$ Tap User Settings on the Menu screen to change your password, add/delete a card or select a Receive Card
	- Tap Select Receive Card to choose a card to receive money from other users
	- The money bag icon indicates your selected receive card

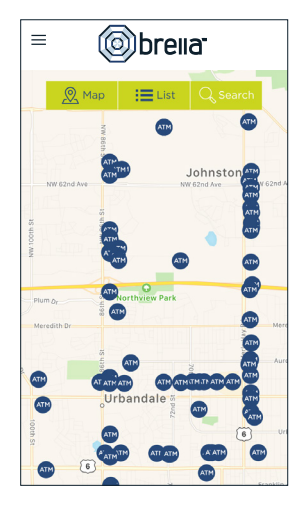

## **ATM LOCATOR**

- Tap ATM Locator on the Sign In or Menu screen to find the nearest ATM
- If GPS Location Services is enabled, the locator will pinpoint your location
- Tap Search icon to find a location

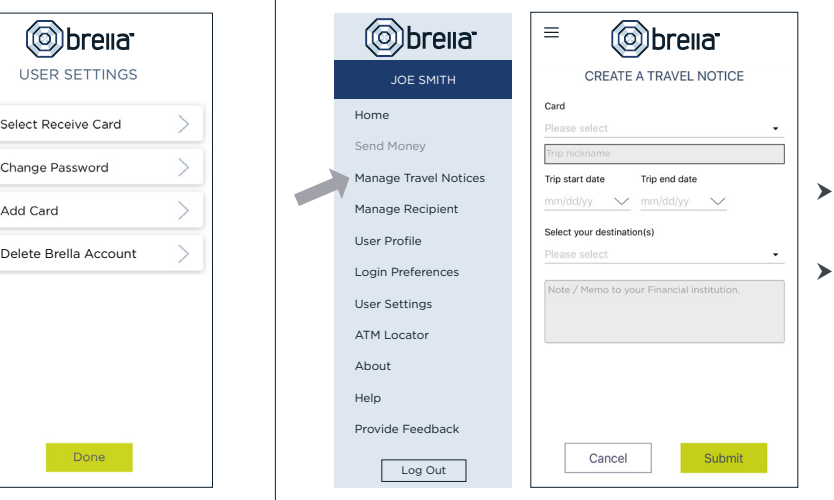

### **SUBMIT TRAVEL NOTICE**

- Tap Manage Travel Notices on the Menu screen
- Select a card and provide your travel details

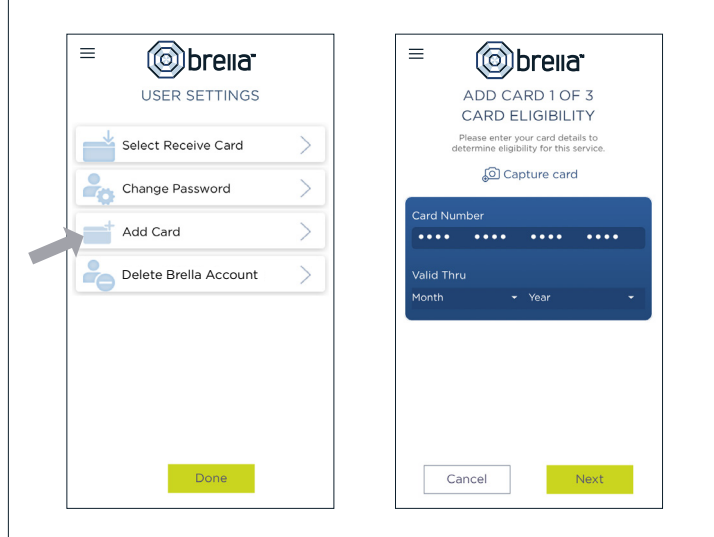

#### **ADDING A CARD**

- Tap Add Card from the Cards & Accounts or User Settings screen  $\blacktriangleright$
- Follow the same prompts to register the card  $\blacktriangleright$
- Review and accept the terms and conditions and verify the card  $\blacktriangleright$

Note: Passwords must contain at least one capital letter, one lowercase letter, one number, one special character (!,  $@$ , #, \$, %, &, or  $*$ ) and be 5 to 32 characters in length. You're required to change your password once a year.